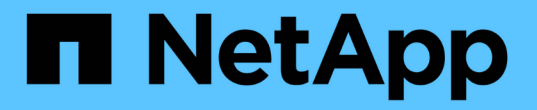

# **SAP HANA**リソースのバックアップ

SnapCenter Software 5.0

NetApp July 18, 2024

This PDF was generated from https://docs.netapp.com/ja-jp/snapcenter-50/protecthana/task\_back\_up\_sap\_hana\_resources.html on July 18, 2024. Always check docs.netapp.com for the latest.

# 目次

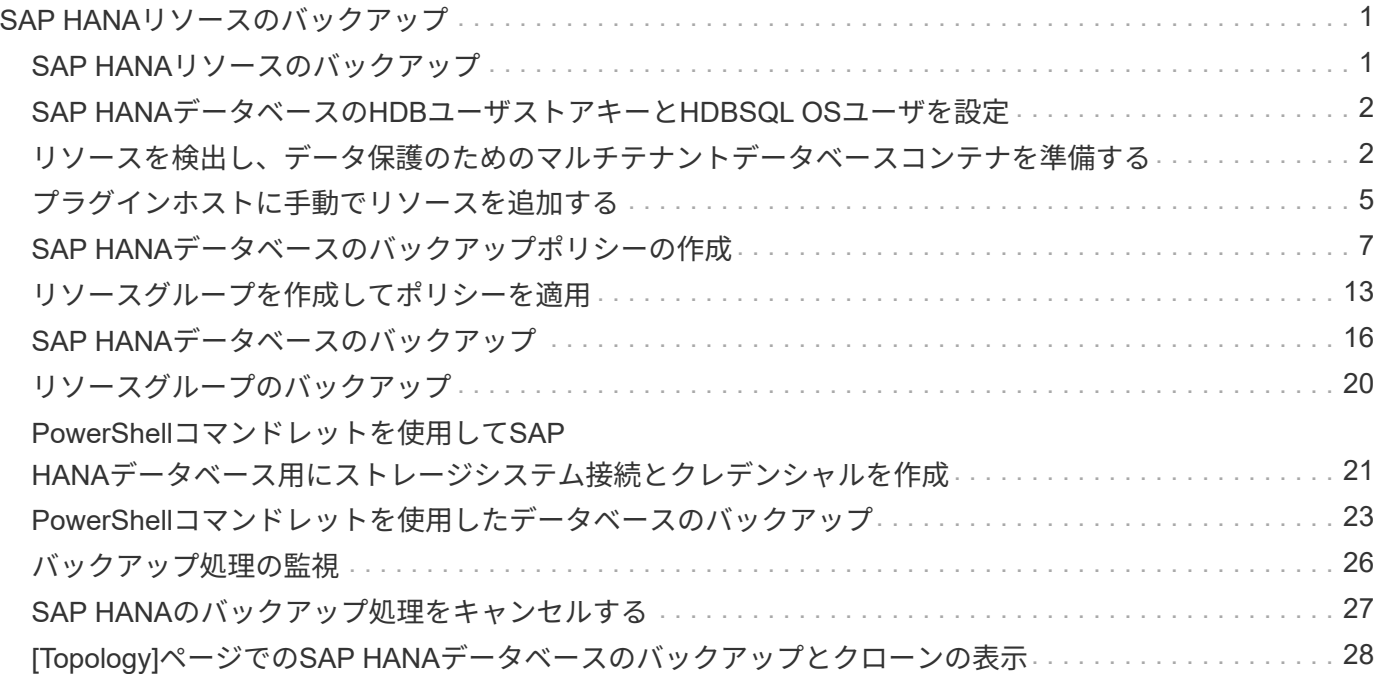

# <span id="page-2-0"></span>**SAP HANA**リソースのバックアップ

# <span id="page-2-1"></span>**SAP HANA**リソースのバックアップ

リソース(データベース)またはリソースグループのバックアップを作成できます。バ ックアップのワークフローには、計画、バックアップするデータベースの特定、バック アップポリシーの管理、リソースグループの作成とポリシーの適用、バックアップの作 成、処理の監視が含まれます。

次のワークフローは、バックアップ処理の実行順序を示しています。

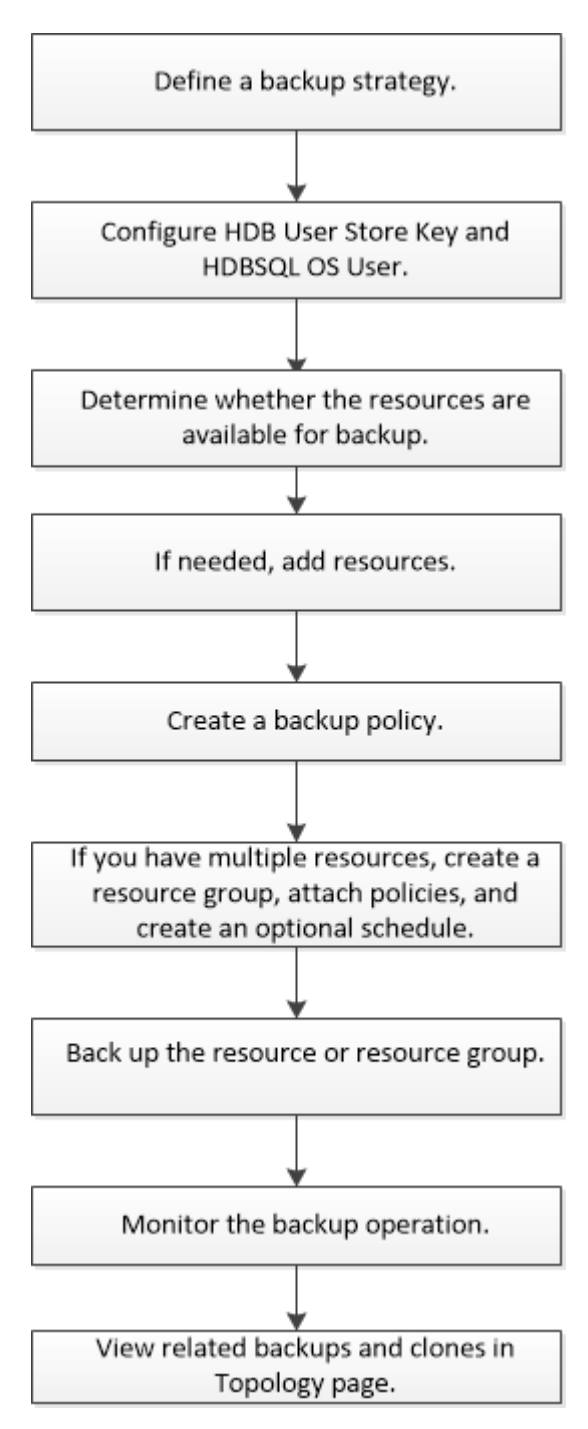

PowerShellコマンドレットを手動またはスクリプトで使用して、バックアップ、リストア、クローニングの処 理を実行することもできます。PowerShellコマンドレットの詳細については、SnapCenterのコマンドレット のヘルプを使用するか、コマンドレットのリファレンス情報を参照してくださ い。https://library.netapp.com/ecm/ecm\_download\_file/ECMLP2886895["SnapCenter ソフトウェアコマンドレ ットリファレンスガイド"^]です。

## <span id="page-3-0"></span>**SAP HANA**データベースの**HDB**ユーザストアキーと**HDBSQL OS**ユーザを設定

SAP HANAデータベースでデータ保護処理を実行するには、HDBユーザストアキー とHDBSQL OSユーザを設定する必要があります。

開始する前に

- SAP HANAデータベースにHDBのセキュアなユーザストアキーが設定されておらず、HDB SQL OSユーザ が設定されていない場合は、自動検出されたリソースに対してのみ赤い南京錠アイコンが表示されます。 以降の検出処理で、設定されているHDBのセキュアなユーザストアキーが正しくないか、データベース自 体へのアクセスが提供されていないことが判明した場合は、赤い南京錠のアイコンが再度表示されます。
- データベースを保護できるようにHDBのセキュアなユーザストアキーとHDB SQL OSユーザを設定する か、またはデータベースをリソースグループに追加してデータ保護処理を実行する必要があります。
- システムデータベースにアクセスするには、HDB SQL OSユーザを設定する必要があります。テナントデ ータベースにのみアクセスするようにHDB SQL OSユーザが設定されている場合、検出処理は失敗しま す。

手順

- 1. 左側のナビゲーションペインで、 \* リソース \* をクリックし、リストから SnapCenter Plug-in for SAP HANA Database を選択します。
- 2. [ リソース ] ページで、 [ \* 表示 \* ] リストからリソースタイプを選択します。
- 3. (オプション)をクリックし 、ホスト名を選択します。

そのあとに をクリックすると、フィルタ ペインが閉じます。

- 4. データベースを選択し、 \* データベースの設定 \* をクリックします。
- 5. [Configure database settings]セクションで、「HDB Secure User Store Key」と入力します。

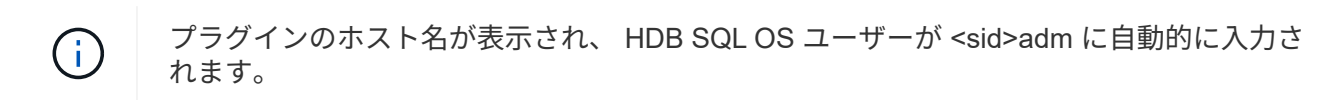

6. [OK]\*をクリックします。

[Topology]ページでデータベース設定を変更できます。

## <span id="page-3-1"></span>リソースを検出し、データ保護のためのマルチテナントデータ ベースコンテナを準備する

データベースの自動検出

リソースとは、 SnapCenter で管理されている Linux ホスト上の SAP HANA データベー スと非データボリュームです。使用可能なSAP HANAデータベースを検出したあとに、 これらのリソースをリソースグループに追加してデータ保護処理を実行できます。

開始する前に

- SnapCenter サーバのインストール、 HDB ユーザ・ストア・キーの追加、ホストの追加、ストレージ・シ ステム接続の設定などの作業を完了しておく必要があります。
- LinuxホストでHDBのセキュアなユーザストアキーとHDB SQL OSユーザを設定しておく必要がありま す。
	- SID admユーザを使用してHDBユーザストアキーを設定する必要があります。たとえば、SIDとし てA22を使用するHANAシステムの場合は、HDBユーザストアキーをa22admに設定する必要がありま す。
- SnapCenter Plug-in for SAP HANA Database では、 RDM / VMDK 仮想環境にあるリソースの自動検出は サポートされません。データベースを手動で追加する際に、仮想環境のストレージの情報を指定する必要 があります。

タスクの内容

プラグインをインストールすると、そのLinuxホスト上のすべてのリソースが自動的に検出されて[リソース]ペ ージに表示されます。

自動検出されたリソースを変更または削除することはできません。

手順

- 1. 左側のナビゲーションペインで、 \* Resources \* をクリックし、リストから Plug-in for SAP HANA Database を選択します。
- 2. [Resources]ページで、[View]リストからリソースタイプを選択します。
- 3. (オプション)\*をクリックし 、ホスト名を選択します。

次に、\*\*をクリックしてフィルタペインを閉じることができます 。

4. [\* リソースの更新 \* ] をクリックして、ホストで使用可能なリソースを検出します。

リソースは、リソースタイプ、ホスト名、関連するリソースグループ、バックアップタイプ、ポリシー、 全体的なステータスなどの情報とともに表示されます。

- データベースがNetAppストレージにあり、保護されていない場合は、[全体のステータス]列に「保護 されていません」と表示されます。
- データベースがNetAppストレージシステム上にあり保護されていて、実行されたバックアップ処理が ない場合は、[全体のステータス]列に[バックアップが実行されていません]と表示されます。それ以外 の場合は、前回のバックアップステータスに基づいて、「 Backup failed 」または「 Backup succeeded 」に変わります。

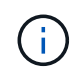

SAP HANAデータベースでHDBのセキュアなユーザストアキーが設定されていない場合は、リ ソースの横に赤い南京錠アイコンが表示されます。以降の検出処理で、設定されているHDBの セキュアなユーザストアキーが正しくないか、データベース自体へのアクセスが提供されてい ないことが判明した場合は、赤い南京錠のアイコンが再度表示されます。

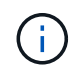

SnapCenter以外でデータベースの名前が変更された場合は、リソースを更新する必要がありま す。

終了後

データベースを保護できるようにHDBのセキュアなユーザストアキーとHDBSQL OSユーザを設定するか、デ ータベースをリソースグループに追加してデータ保護処理を実行する必要があります。

["SAP HANA](#page-3-0)[データベースの](#page-3-0)[HDB](#page-3-0)[ユーザストアキーと](#page-3-0)[HDBSQL OS](#page-3-0)[ユーザを設定](#page-3-0)["](#page-3-0)

### データ保護のためのマルチテナントデータベースコンテナの準備

SnapCenterに直接登録されているSAP HANAホストの場合、SnapCenter Plug-in for SAP HANA Databaseをインストールまたはアップグレードすると、ホスト上のリソース の自動検出がトリガーされます。プラグインをインストールまたはアップグレードする と、プラグインホストに配置されていたマルチテナントデータベースコンテナ(MDC) リソースごとに別のMDCリソースが自動的に検出され、SnapCenterに登録されます。新 しいリソースは「ロック」状態になります。

### タスクの内容

たとえば、SnapCenter 4.2では、E90MDCリソースがプラグインホストにあり、手動で登録されている場 合、SnapCenter 4.3へのアップグレード後に、別のGUIDを持つ別のE90MDCリソースが検出され てSnapCenterに登録されます。

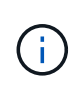

SnapCenter 4.2以前のバージョンのリソースに関連するバックアップは、保持期間が終了する まで保持する必要があります。保持期間が終了したら、古いMDCリソースを削除して、自動検 出された新しいMDCリソースの管理を続行できます。

Old MDC resource は、SnapCenter 4.2以前のリリースで手動で追加されたプラグインホストのMDCリソ ースです。

SnapCenter 4.3で検出された新しいリソースをデータ保護処理に使用するには、次の手順を実行します。

#### 手順

1. リソースページで ' 以前の SnapCenter リリースにバックアップが追加されている古い MDC リソースを 選択し ' トポロジーページからメンテナンス・モードにします

リソースがリソースグループの一部である場合は、リソースグループを「メンテナンスモード」にしま す。

2. SnapCenter 4.3へのアップグレード後に検出された新しいMDCリソースを構成するには、[Resources]ペ ージで新しいリソースを選択します。

「新しい MDC リソース」は、 SnapCenter サーバとプラグインホストが 4.3 にアップグレードされたと きに検出された、新しく検出された MDC リソースです。新しいMDCリソースは、特定のホストについ て、古いMDCリソースと同じSIDを持つリソースとして識別できます。[Resources]ページでは、その横に 赤い南京錠のアイコンが表示されます。

3. 保護ポリシー、スケジュール、および通知設定を選択して、SnapCenter 4.3へのアップグレード後に検出 された新しいMDCリソースを保護します。

- 4. 保持設定に基づいて、SnapCenter 4.2以前のリリースで作成されたバックアップを削除します。
- 5. [Topology]ページからリソースグループを削除します。
- 6. [Resources]ページから古いMDCリソースを削除します。

たとえば、プライマリSnapshotの保持期間が7日、セカンダリSnapshotの保持期間が45日の場合、45日が 経過してすべてのバックアップが削除されたあとは、リソースグループと古いMDCリソースを削除する必 要があります。

### 関連情報

["SAP HANA](#page-3-0)[データベースの](#page-3-0)[HDB](#page-3-0)[ユーザストアキーと](#page-3-0)[HDBSQL OS](#page-3-0)[ユーザを設定](#page-3-0)["](#page-3-0)

["\[Topology](#page-29-0)ページでのSAP HANAデータベースのバックアップとクローンの表示"]

# <span id="page-6-0"></span>プラグインホストに手動でリソースを追加する

一部のHANAインスタンスでは自動検出がサポートされません。これらのリソースは手 動で追加する必要があります。

開始する前に

- SnapCenter サーバのインストール、ホストの追加、ストレージシステム接続のセットアップ、 HDB ユー ザストアキーの追加などのタスクを完了しておく必要があります。
- SAP HANAシステムレプリケーションでは、そのHANAシステムのすべてのリソースを1つのリソースグ ループに追加し、リソースグループのバックアップを作成することを推奨します。これにより、テイクオ ーバー/フェイルバックモードでのシームレスなバックアップが保証されます。

["](#page-14-0)[リソースグループを作成してポリシーを適用](#page-14-0)["](#page-14-0)です。

### タスクの内容

自動検出は、次の構成ではサポートされません。

• RDMとVMDKのレイアウト

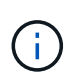

上記のリソースが検出された場合、それらのリソースではデータ保護処理がサポートされ ません。

- HANAマルチホスト構成
- 同じホスト上の複数のインスタンス
- マルチティアスケールアウトHANAシステムレプリケーション
- システムレプリケーションモードでのカスケードレプリケーション環境

手順

- 1. 左側のナビゲーションペインで、ドロップダウンリストから SnapCenter Plug-in for SAP HANA Database を選択し、 \* Resources \* をクリックします。
- 2. リソースページで、 \* SAP HANA データベースの追加 \* をクリックします。
- 3. [Provide Resource Details]ページで、次の操作を実行します。

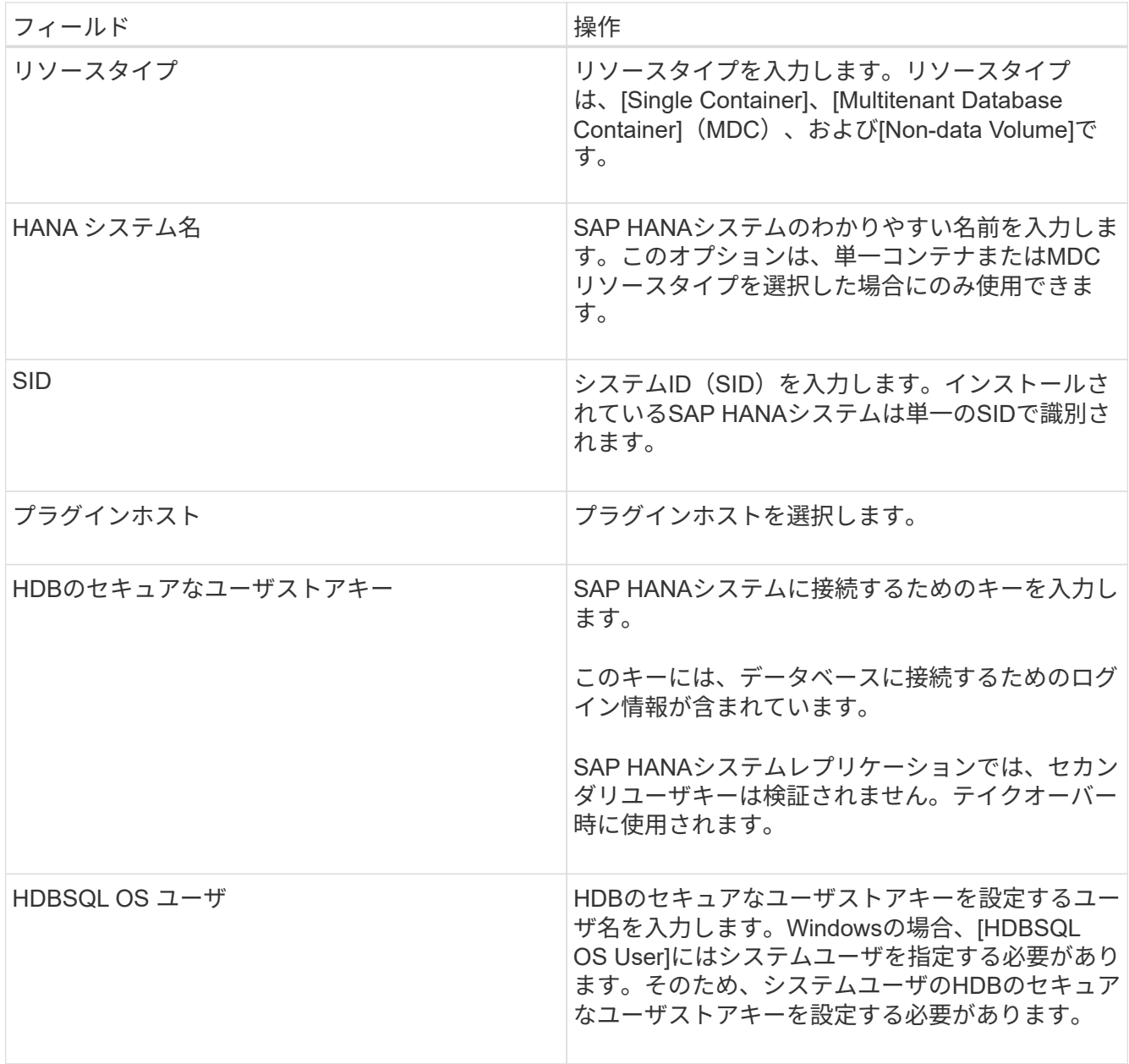

4. ストレージ容量の提供ページで、ストレージシステムを選択し、ボリューム、 LUN 、および qtree を 1 つ以上選択して、 \* 保存 \* をクリックします。

オプション:\*アイコンをクリックすると、他のストレージシステムからボリューム、LUN、およびqtree を追加できます<sup>+</sup>。

5. 概要を確認し、 [ 完了 ] をクリックします。

データベースは、SID、プラグインホスト、関連するリソースグループとポリシー、全体的なステータス などの情報とともに表示されます。

リソースへのアクセスをユーザに許可する場合は、ユーザにリソースを割り当てる必要があります。これによ り、ユーザは自分に割り当てられているアセットに対して権限のある操作を実行できます。

["](https://docs.netapp.com/us-en/snapcenter/install/task_add_a_user_or_group_and_assign_role_and_assets.html)[ユーザまたはグループを追加してロールとアセットを](https://docs.netapp.com/us-en/snapcenter/install/task_add_a_user_or_group_and_assign_role_and_assets.html)[割](https://docs.netapp.com/us-en/snapcenter/install/task_add_a_user_or_group_and_assign_role_and_assets.html)[り](https://docs.netapp.com/us-en/snapcenter/install/task_add_a_user_or_group_and_assign_role_and_assets.html)[当](https://docs.netapp.com/us-en/snapcenter/install/task_add_a_user_or_group_and_assign_role_and_assets.html)[てる](https://docs.netapp.com/us-en/snapcenter/install/task_add_a_user_or_group_and_assign_role_and_assets.html)["](https://docs.netapp.com/us-en/snapcenter/install/task_add_a_user_or_group_and_assign_role_and_assets.html)

データベースを追加したら、SAP HANAデータベースの詳細を変更できます。

SAP HANAリソースに関連付けられているバックアップがある場合、次の項目は変更できません。

- ・マルチテナントデータベースコンテナ( MDC ): SID または HDBSQL Client (プラグイン)ホスト
- Single Container: SID または HDBSQL Client (プラグイン) ホスト
- データボリューム以外:リソース名、関連付けられた SID 、またはプラグインホスト

## <span id="page-8-0"></span>**SAP HANA**データベースのバックアップポリシーの作成

SnapCenter を使用して SAP HANA データベースのリソースをバックアップする前に、 バックアップ対象のリソースまたはリソースグループのバックアップポリシーを作成す る必要があります。バックアップポリシーは、バックアップを管理、スケジュール、お よび保持する方法を規定する一連のルールです。

開始する前に

• バックアップ戦略を定義しておく必要があります。

詳細については、SAP HANAデータベースのデータ保護戦略の定義に関する情報を参照してください。

- SnapCenter のインストール、ホストの追加、ストレージシステム接続のセットアップ、リソースの追加 などのタスクを実行して、データ保護の準備をしておく必要があります。
- Snapshotをミラーまたはバックアップにレプリケートする場合は、ソースボリュームとデスティネーショ ンボリュームの両方に対応するSVMをSnapCenter管理者がユーザに割り当てておく必要があります。

また、レプリケーション、スクリプト、およびアプリケーションの設定をポリシーで指定することもでき ます。これらのオプションを使用することで、別のリソースグループにポリシーを再利用して時間を節約 できます。

### タスクの内容

- SAP HANAシステムレプリケーション
	- プライマリSAP HANAシステムを保護し、すべてのデータ保護処理を実行できます。
	- セカンダリSAP HANAシステムは保護できますが、バックアップを作成することはできません。

フェイルオーバー後は、セカンダリSAP HANAシステムがプライマリSAP HANAシステムになるた め、すべてのデータ保護処理を実行できます。

SAP HANAデータボリュームのバックアップを作成することはできませんが、SnapCenterはデータ以外 のボリューム (NDV) の保護を継続します。

- SnapLock
	- [バックアップコピーを特定の日数だけ保持する]オプションを選択した場合は、SnapLockの保持期間 を指定した保持日数以下にする必要があります。
	- Snapshotのロック期間を指定すると、保持期間が終了するまでSnapshotが削除されません。その結 果、保持されるSnapshotの数がポリシーで指定されている数よりも多くなる可能性があります。

◦ ONTAP 9.12.1以前のバージョンでは、リストアの一環としてSnapLockヴォールトSnapshotから作成 されたクローンにSnapLockヴォールトの有効期限が継承されます。SnapLockの有効期限が過ぎた時 点で、ストレージ管理者がクローンを手動でクリーンアップする必要があります。

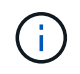

プライマリSnapLock設定はSnapCenterバックアップポリシーで管理され、セカンダ リSnapLock設定はONTAPで管理されます。

### 手順

- 1. 左側のナビゲーションペインで、 \* 設定 \* をクリックします。
- 2. [ 設定 ] ページで、 [ \* ポリシー \* ] をクリックします。
- 3. [ 新規作成 ( New ) ] をクリックする。
- 4. [ 名前 ] ページで、ポリシー名と概要を入力します。
- 5. 設定ページで、次の手順を実行します。
	- バックアップタイプを選択:

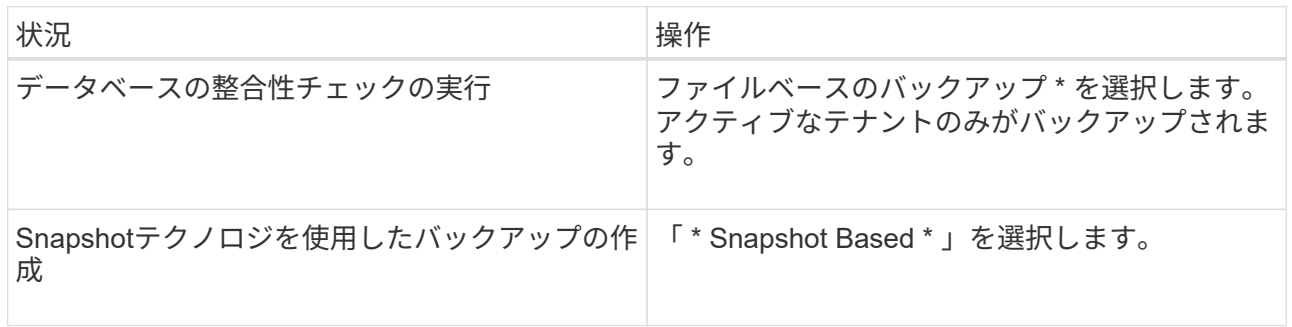

◦ スケジュールタイプを指定するには、「 \* on demand \* 」、「 \* Hourly \* 」、「 \* Daily \* 」、「 \* Weekly \* 」、または「 \* Monthly \* 」を選択します。

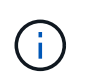

リソースグループを作成する際に、バックアップ処理のスケジュール(開始日、終了 日、頻度)を指定できます。これにより、ポリシーとバックアップ頻度が同じであるリ ソースグループを作成できますが、各ポリシーに異なるバックアップスケジュールを割 り当てることもできます。

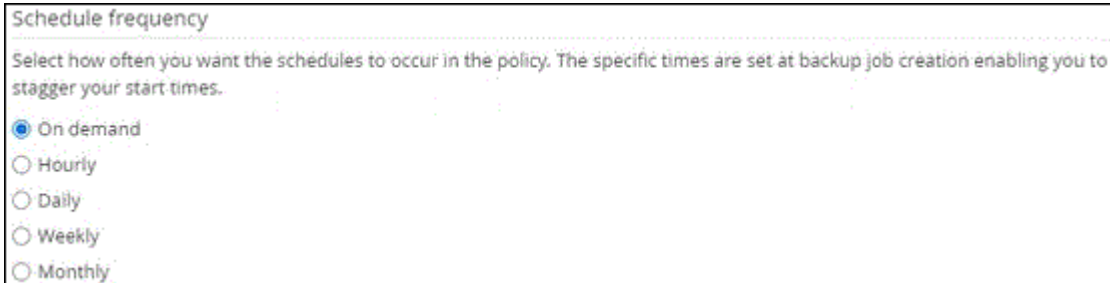

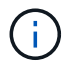

午前2時にスケジュールを設定している場合、夏時間(DST)中はスケジュールはトリガー されません。

◦ [ \* カスタム・バックアップ設定 \* ] セクションで、キー値形式でプラグインに渡す必要がある特定の バックアップ設定を指定します。

プラグインに渡すキー値は複数指定できます。

6. [ 保持 ] ページで ' バックアップ・タイプの保持設定と [ バックアップ・タイプ ] ページで選択したスケジ ュール・タイプを指定します

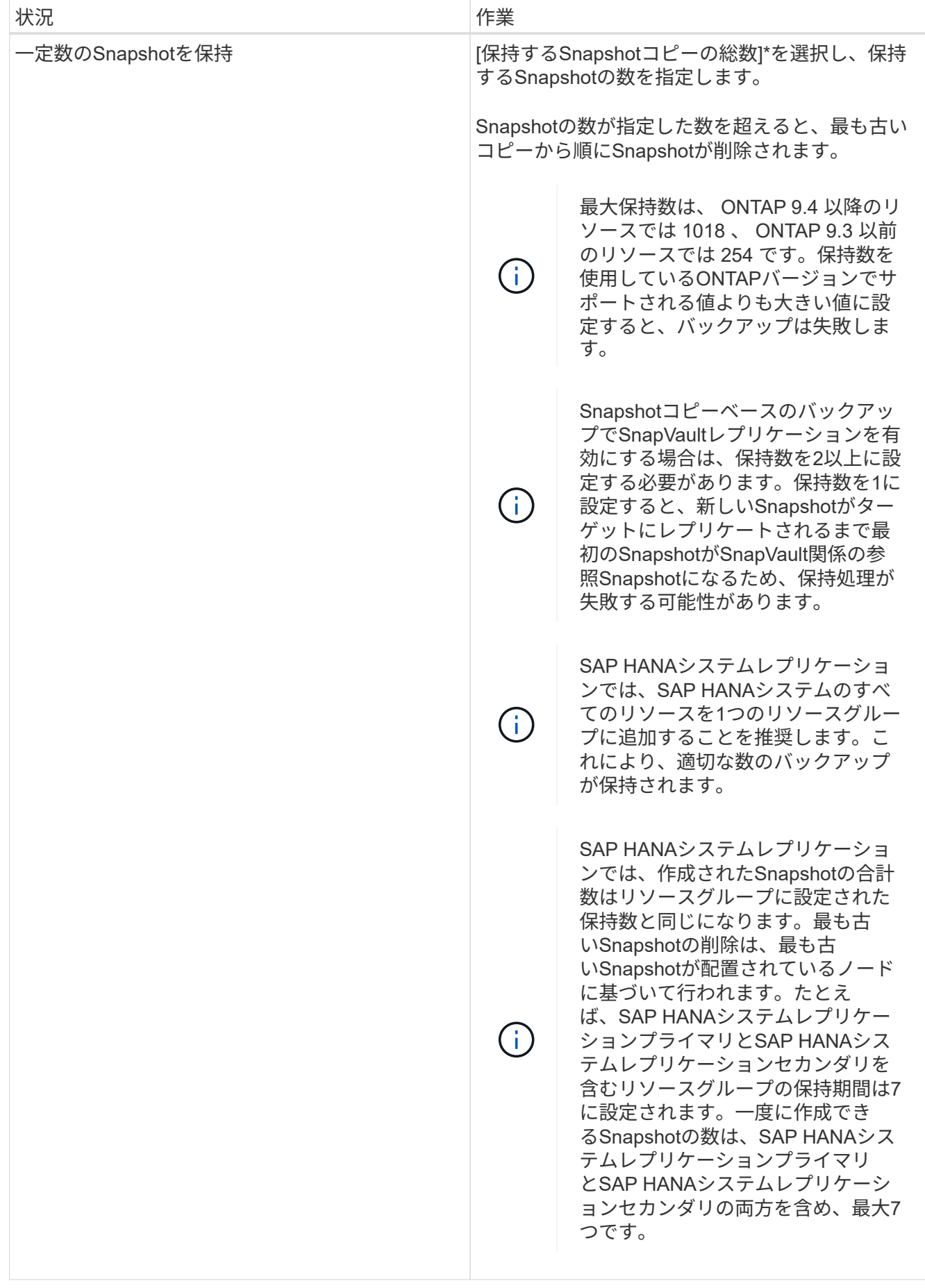

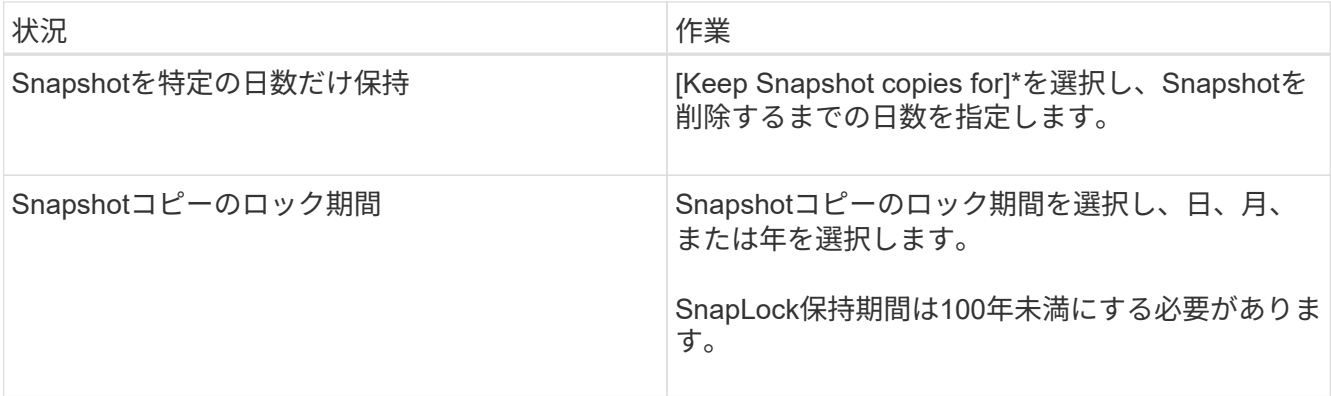

7. Snapshot コピーベースのバックアップの場合は、 Replication (レプリケーション)ページでレプリケー ション設定を指定します。

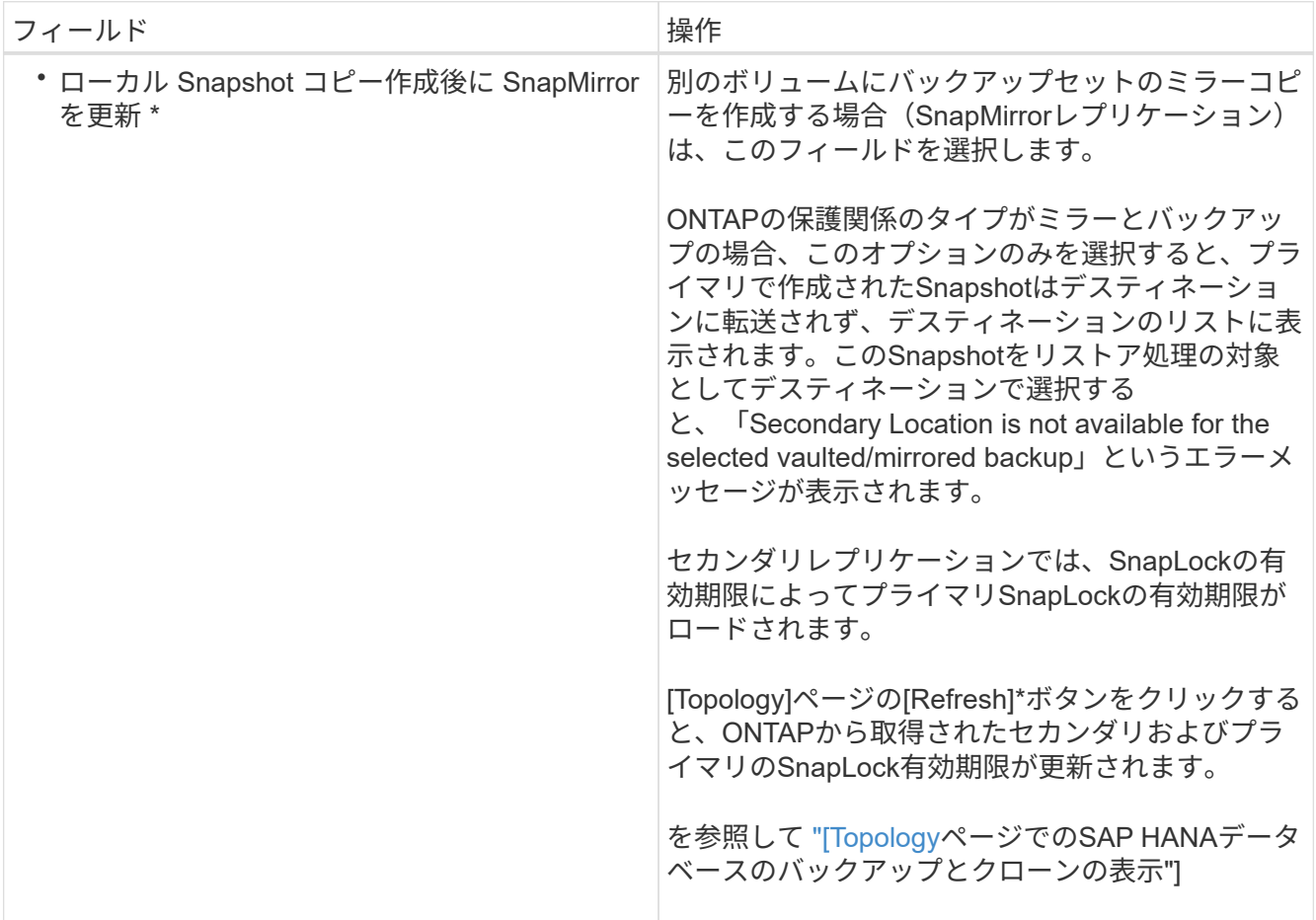

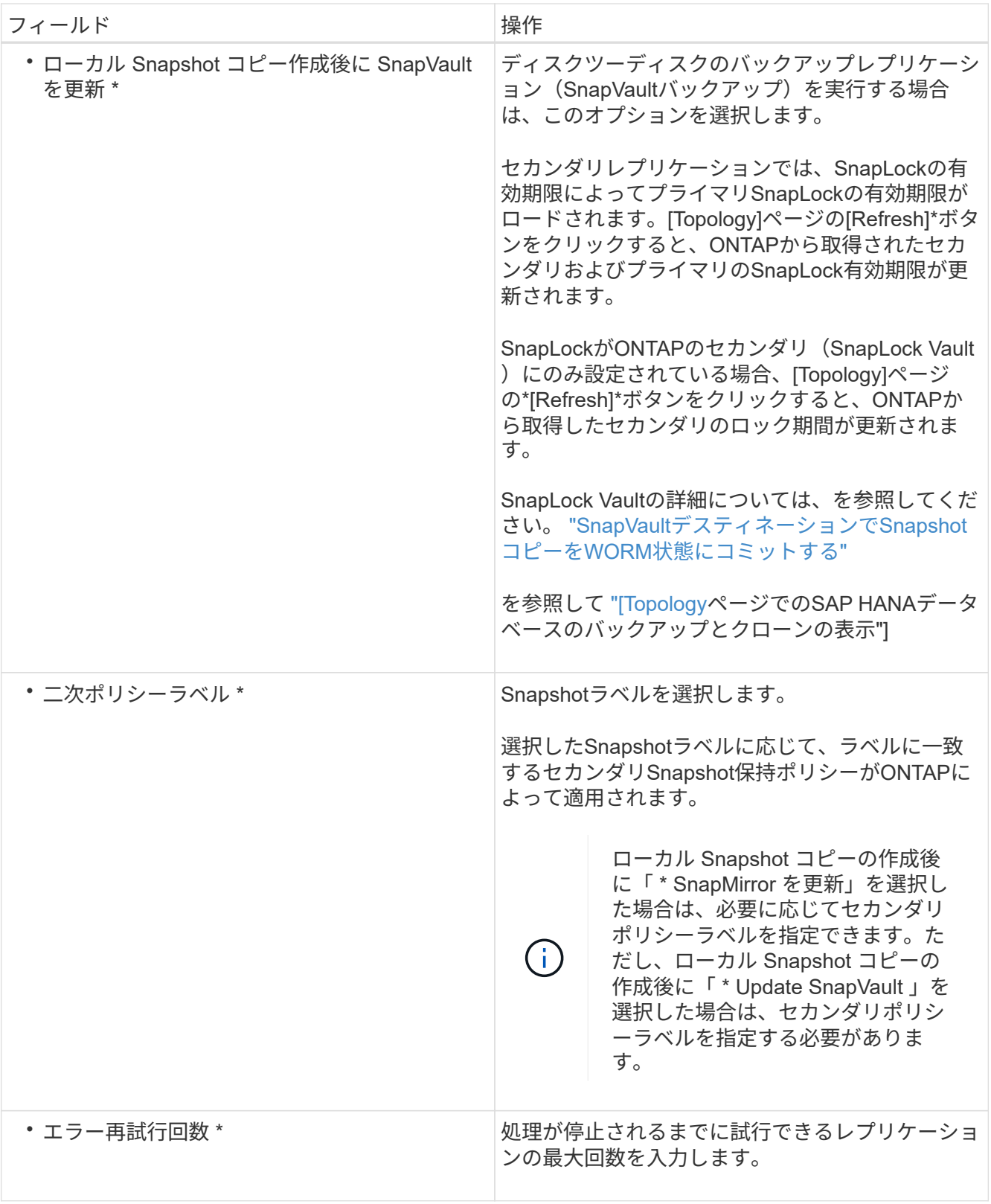

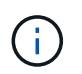

セカンダリストレージのSnapshotの最大数に達しないように、ONTAPでセカンダリストレ ージのSnapMirror保持ポリシーを設定する必要があります。

8. 概要を確認し、 [ 完了 ] をクリックします。

# <span id="page-14-0"></span>リソースグループを作成してポリシーを適用

リソースグループはコンテナであり、バックアップおよび保護するリソースを追加する 必要があります。リソースグループを使用すると、特定のアプリケーションに関連付け られているすべてのデータを同時にバックアップできます。リソースグループはすべて のデータ保護ジョブに必要です。また、リソースグループに1つ以上のポリシーを適用し て、実行するデータ保護ジョブのタイプを定義する必要があります。

タスクの内容

- SAP HANAシステムレプリケーションのバックアップを作成するには、SAP HANAシステムのすべてのリ ソースを1つのリソースグループに追加することを推奨します。これにより、テイクオーバー/フェイルバ ックモードでのシームレスなバックアップが保証されます。
- ONTAP 9.12.1以前のバージョンでは、リストアの一環としてSnapLockヴォールトSnapshotから作成され たクローンにSnapLockヴォールトの有効期限が継承されます。SnapLockの有効期限が過ぎた時点で、ス トレージ管理者がクローンを手動でクリーンアップする必要があります。

手順

- 1. 左側のナビゲーションペインで、 \* リソース \* をクリックし、リストから適切なプラグインを選択しま す。
- 2. [ リソース ] ページで、 [ \* 新しいリソースグループ \* ] をクリックします。
- 3. [ 名前 ] ページで、次の操作を実行します。

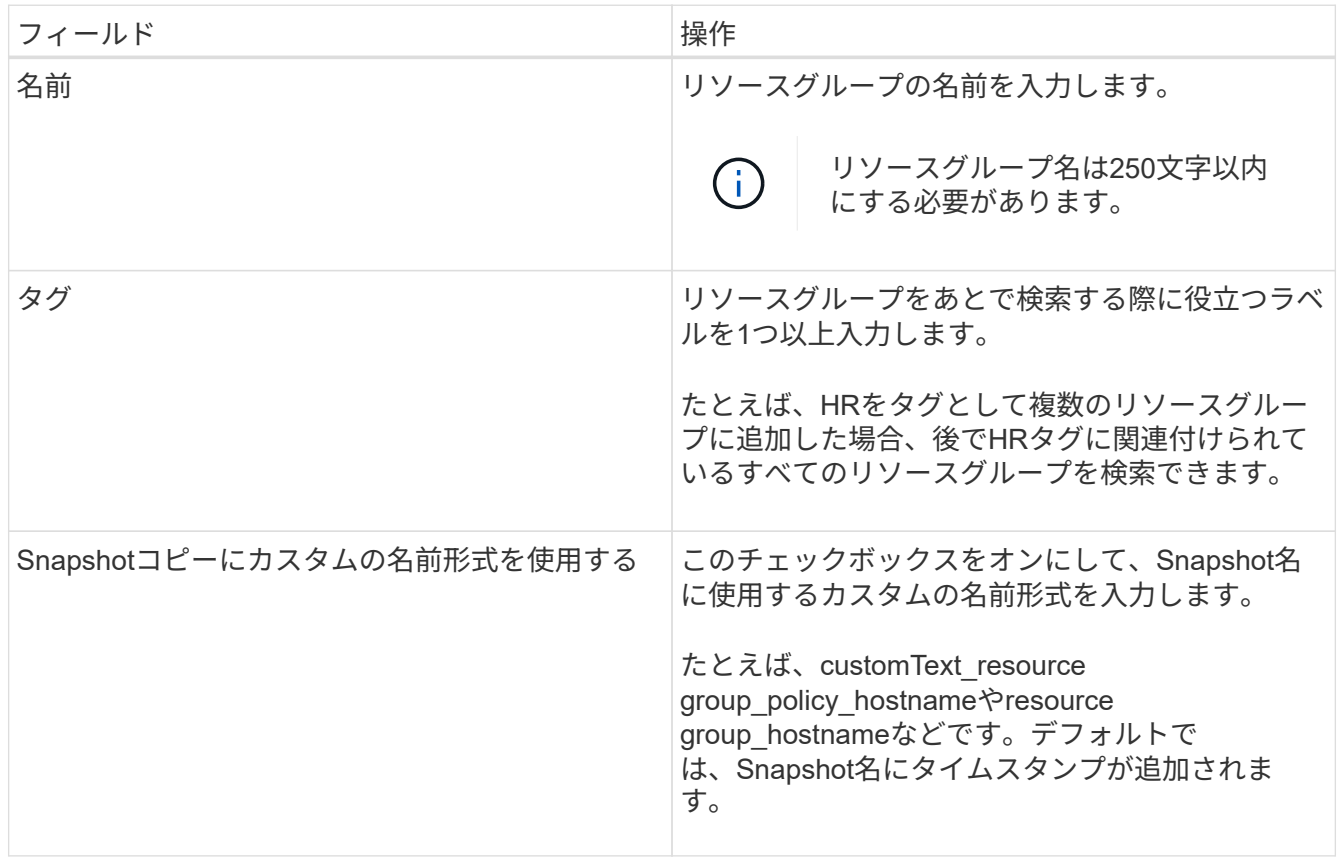

4. Resources ページで、 \* Host \* ドロップダウン・リストからホスト名を選択し、 \* Resource Type \* ドロ ップダウン・リストからリソース・タイプを選択します。

これは、画面上の情報をフィルタリングするのに役立ちます。

- 5. [ 使用可能なリソース( Available Resources ) ] セクションからリソースを選択し、右矢印をクリックし て [ 選択したリソース( \* Selected Resources ) ] セクションに移動します。
- 6. [ アプリケーションの設定 ] ページで、次の操作を行います。
	- a. [\*Backups] の矢印をクリックして、追加のバックアップ・オプションを設定します。

整合グループのバックアップを有効にし、次のタスクを実行します。

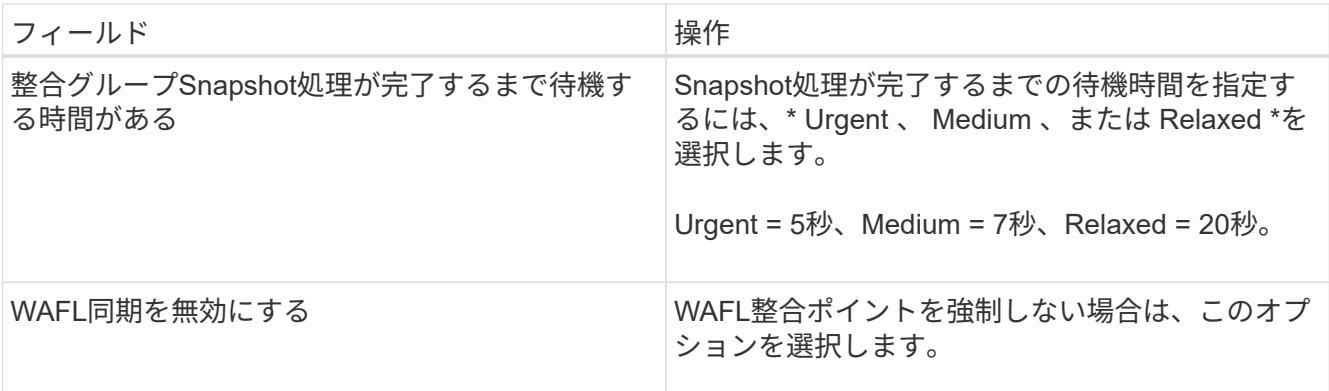

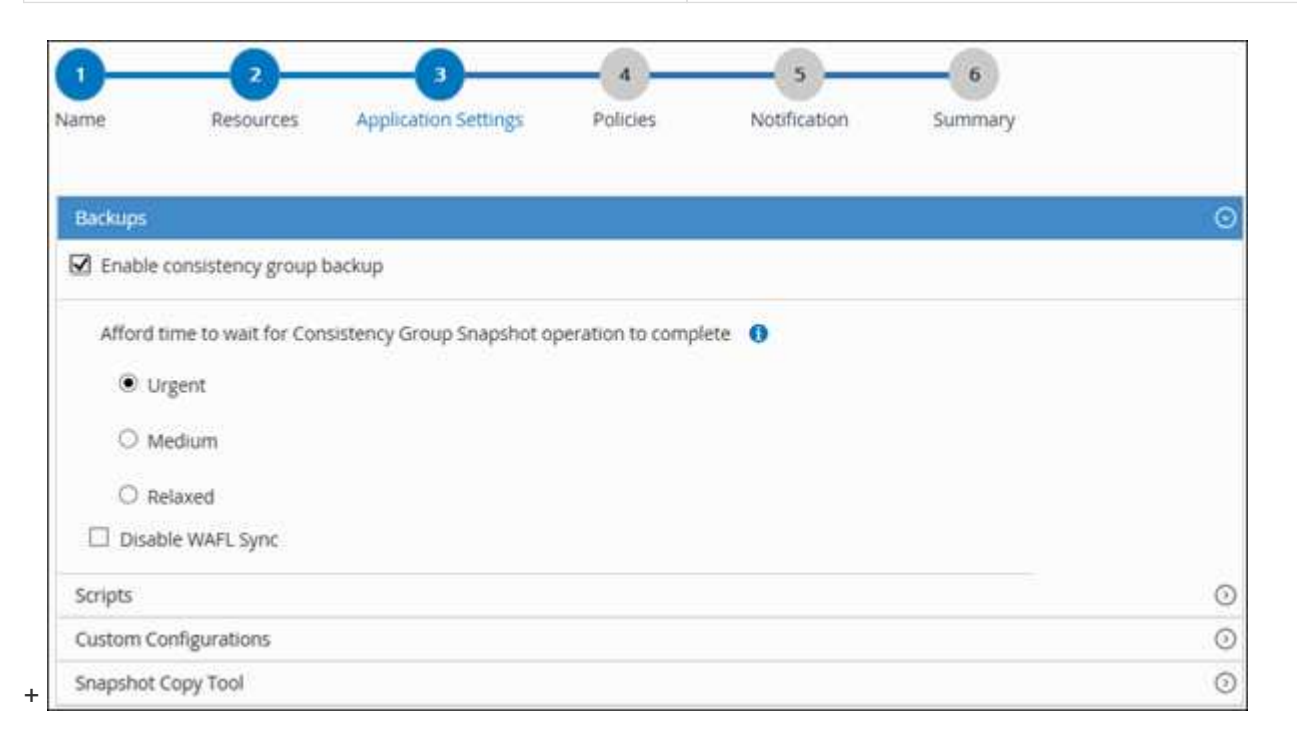

- a. [Scripts]\*の矢印をクリックし、休止、Snapshot、および休止解除の処理を実行するプリコマンドとポ ストコマンドを入力します。障害発生時に終了する前に実行するPREコマンドを入力することもでき ます。
- b. [ カスタム構成 \*] の矢印をクリックし、このリソースを使用するすべてのデータ保護操作に必要なカ スタムキーと値のペアを入力します。

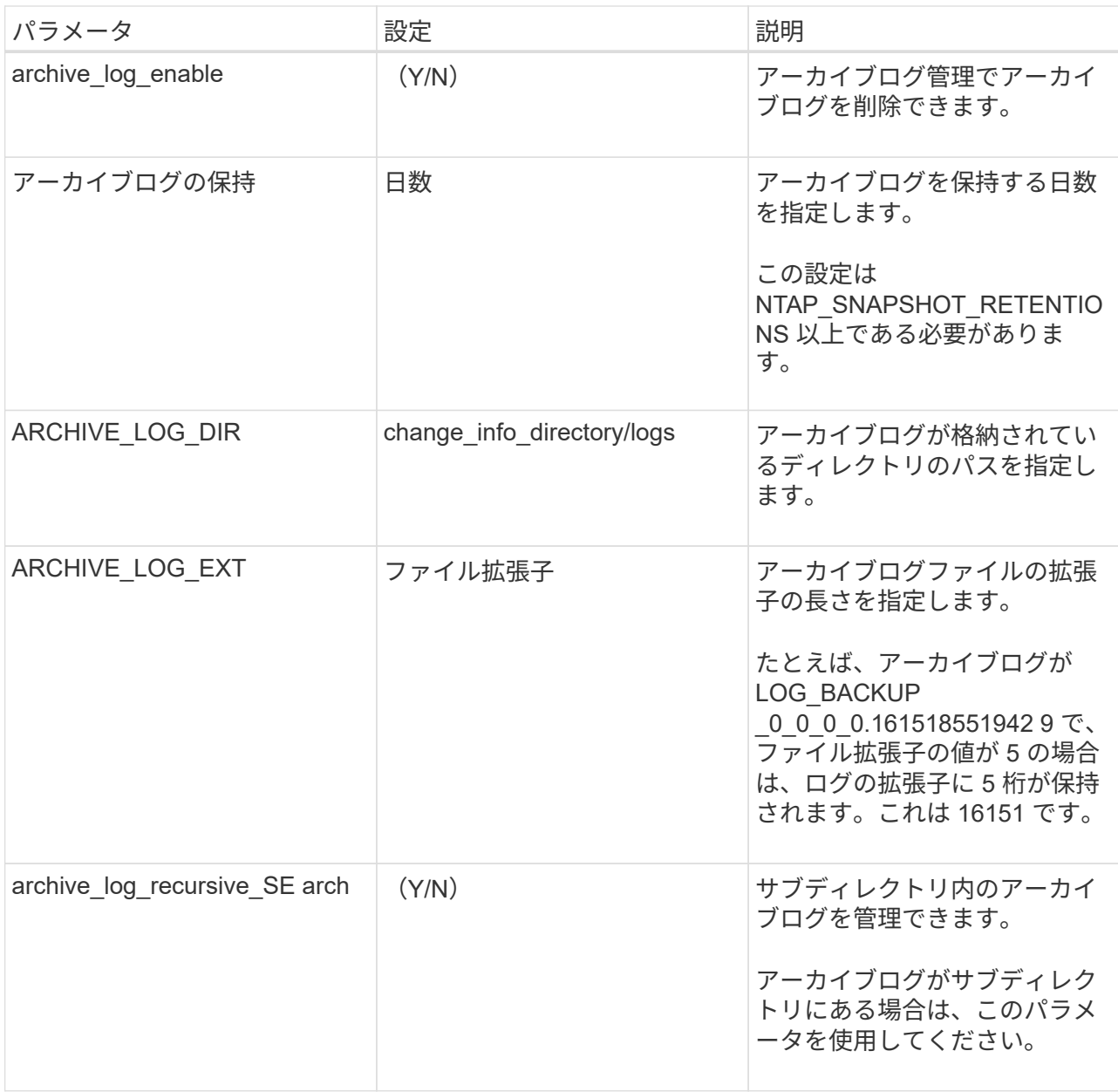

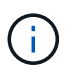

カスタムのキーと値のペアは、SAP HANA Linuxプラグインシステムでサポートされ、 一元化されたWindowsプラグインとして登録されたSAP HANAデータベースではサポー トされません。

c. Snapshotコピーツール\*の矢印をクリックして、Snapshotを作成するツールを選択します。

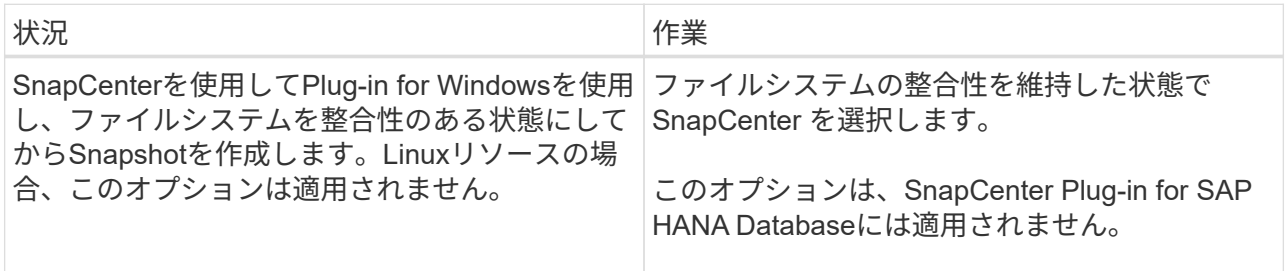

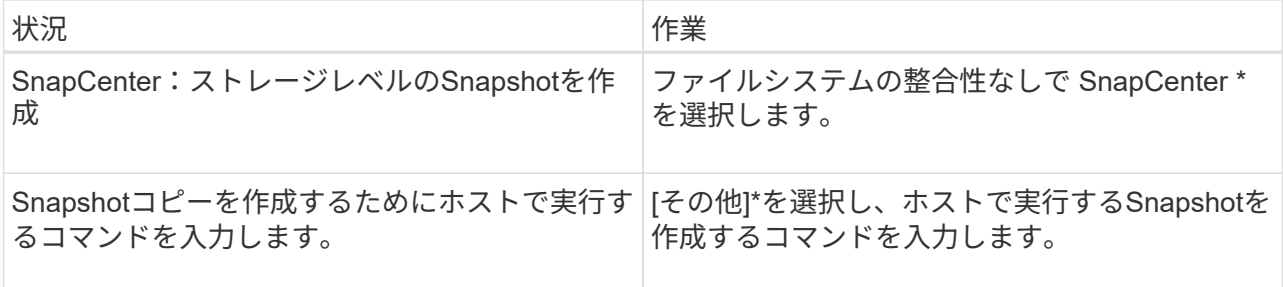

- 7. [Policies] ページで、次の手順を実行します。
	- a. ドロップダウンリストから1つ以上のポリシーを選択します。

\*\*をクリックしてポリシーを作成することもできます 。

ポリシーは、 Configure schedules for selected policies セクションに表示されます。

- b. [スケジュールの設定]列で、設定するポリシーの\*\*をクリックします 。
- c. [Add schedules for policy\_name\_] ダイアログボックスで、スケジュールを設定し、 [OK] をクリック します。

policy\_nameは、選択したポリシーの名前です。

設定されたスケジュールは、 [\* Applied Schedules] 列に表示されます。

サードパーティのバックアップスケジュールがSnapCenterバックアップスケジュールと重複している場合 はサポートされません。

8. [ 通知 ] ページの [ 電子メールの設定 \*] ドロップダウンリストから、電子メールを送信するシナリオを選 択します。

また、送信者と受信者のEメールアドレス、およびEメールの件名を指定する必要があります。SMTP サ ーバーは、 \* Settings \* > \* Global Settings \* で設定する必要があります。

9. 概要を確認し、 [完了 ] をクリックします。

# <span id="page-17-0"></span>**SAP HANA**データベースのバックアップ

どのリソースグループにも含まれていないリソースは、のページからバックアップする ことができます。

### 開始する前に

- バックアップポリシーを作成しておく必要があります。
- セカンダリストレージとの SnapMirror 関係があるリソースをバックアップする場合、ストレージユーザ に割り当てられた ONTAP ロールには「「 'SnapMirro all' 」権限を含める必要があります。ただし、「 vsadmin 」ロールを使用している場合、「 'SnapMirro all 」権限は必要ありません。
- Snapshotコピーベースのバックアップ処理の場合は、すべてのテナントデータベースが有効でアクティブ

であることを確認してください。

• SAP HANAシステムレプリケーションのバックアップを作成するには、SAP HANAシステムのすべてのリ ソースを1つのリソースグループに追加することを推奨します。これにより、テイクオーバー/フェイルバ ックモードでのシームレスなバックアップが保証されます。

["](#page-14-0)[リソースグループを作成してポリシーを適用](#page-14-0)["](#page-14-0)です。

["](#page-21-0)[リソースグループのバックアップ](#page-21-0)["](#page-21-0)

• 1つ以上のテナントデータベースが停止しているときにファイルベースのバックアップを作成する場合 は、コマンドレットを使用して、HANAのプロパティファイル でallow\_file\_based\_backup\_IFINACTIVE\_Tenants\_presentパラメータを\* YES \*に設定し Set-SmConfigSettings ます。

コマンドレットで使用できるパラメータとその説明については、 Get-Help\_command\_name \_ を実行し て取得できます。または、 ["SnapCenter](https://library.netapp.com/ecm/ecm_download_file/ECMLP2886895) [ソフトウェアコマンドレットリファレンスガイド](https://library.netapp.com/ecm/ecm_download_file/ECMLP2886895)["](https://library.netapp.com/ecm/ecm_download_file/ECMLP2886895)

• 休止、Snapshot、および休止解除の処理を実行するプリコマンドとポストコマンドの場合は、該当するコ マンドがプラグインホストのコマンドリストで次のパスから使用できるかどうかを確認する必要がありま す。

Windowsの場合: C:\Program Files\NetApp\SnapCenter \Snapcenter Plug-in Creator\etc\allowed\_commands *list .txt*

Linuxの場合:*/var/opt/snapcenter/scc/allowed \_commands \_list.txt*

 $(i)$ コマンドがコマンドリストに存在しない場合、処理は失敗します。

手順

- 1. 左側のナビゲーションペインで、\*[リソース]\*を選択し、リストから適切なプラグインを選択します。
- 2. リソースページで、リソースタイプに基づいて **View**] ドロップダウンリストからリソースをフィルタリン グします。

\*を選択し<mark>す</mark>、ホスト名とリソースタイプを選択してリソースをフィルタリングします。その後、を選択 してフィルタペインを閉じることができます 。

- 3. バックアップするリソースを選択します。
- 4. [Resource]ページで、\*[Use custom name format for Snapshot copy]\*を選択し、Snapshot名に使用するカ スタムの名前形式を入力します。

たとえば、 customText policy hostname or resource hostname hostname 1 です。デフォルトで は、Snapshot名にタイムスタンプが追加されます。

- 5. [ アプリケーションの設定 ] ページで、次の操作を行います。
	- [Backups]\*矢印を選択して、追加のバックアップオプションを設定します。

必要に応じて整合グループのバックアップを有効にし、次のタスクを実行します。

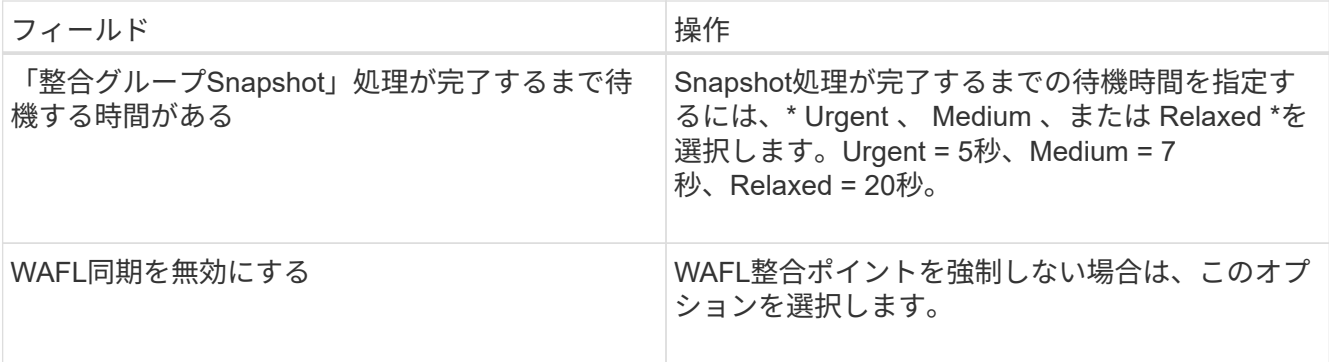

◦ [Scripts]\*の矢印を選択して、休止、Snapshot、および休止解除の処理のプリコマンドとポストコマン ドを実行します。

バックアップ処理を終了する前にPREコマンドを実行することもできます。プリスクリプトとポスト スクリプトは SnapCenter サーバで実行されます。

- [**Custom Configurations**]矢印を選択し、このリソースを使用するすべてのジョブに必要なカスタム値 のペアを入力します。
- Snapshotコピーツール\*の矢印を選択して、Snapshotを作成するツールを選択します。

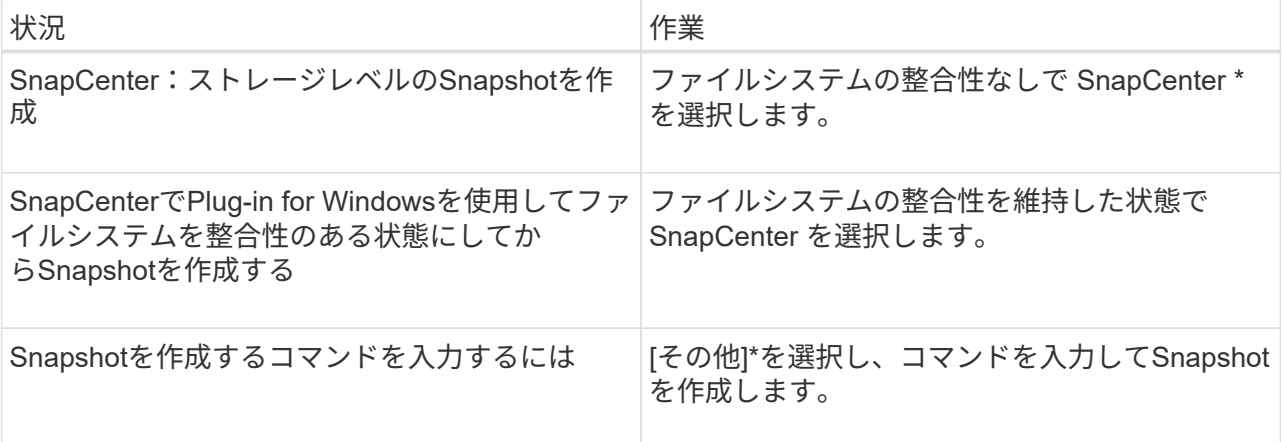

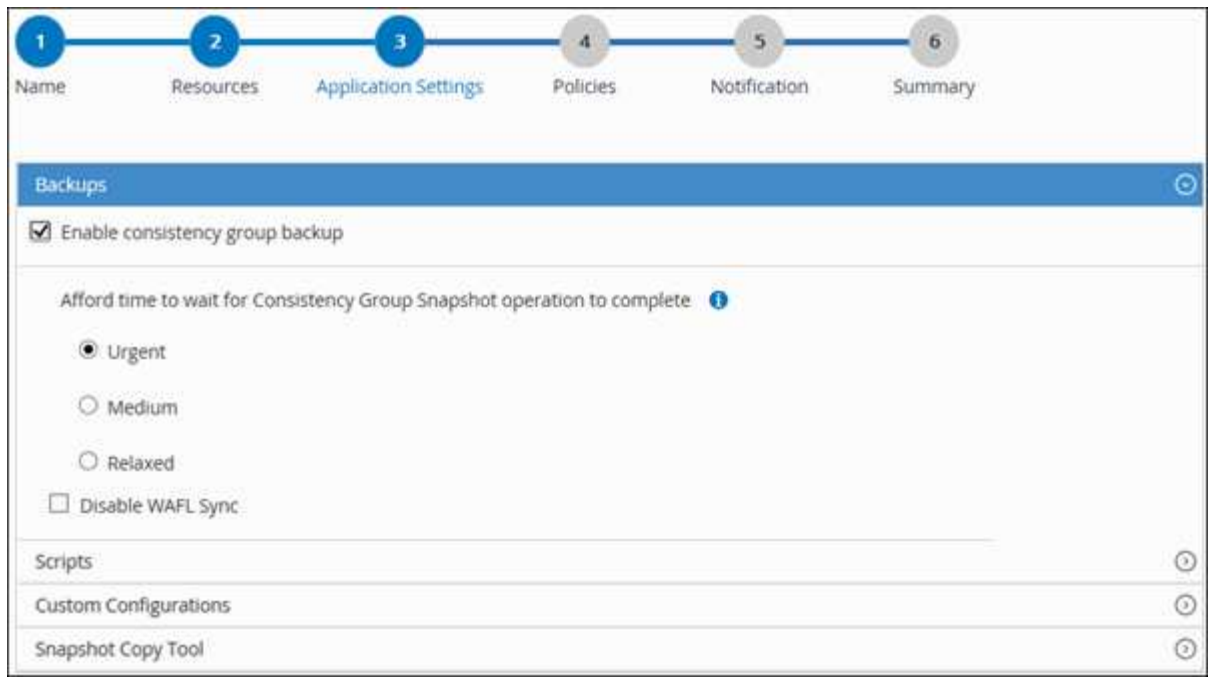

- 6. [Policies] ページで、次の手順を実行します。
	- a. ドロップダウンリストから1つ以上のポリシーを選択します。

\*\*をクリックしてポリシーを作成することもできます <mark>+</mark> 。  $\binom{1}{1}$ 

[ 選択したポリシーのスケジュールを設定 ] セクションに、選択したポリシーが一覧表示されます。

- b. スケジュールを設定するポリシーの[スケジュールの設定]列で\*\*を選択します <sup>+</sup> 。
- c. [Add schedules for policy\_policy\_name\_]ダイアログボックスで、スケジュールを設定し、\*[OK]\*を選 択します。

policy name は、選択したポリシーの名前です。

設定されたスケジュールは、 [ 適用されたスケジュール ] 列に一覧表示されます。

7. [ 通知 ] ページの [ 電子メールの設定 \*] ドロップダウンリストから、電子メールを送信するシナリオを選 択します。

また、送信者と受信者のEメールアドレス、およびEメールの件名を指定する必要があります。SMTP は、 \* Settings \* > \* Global Settings \* でも設定する必要があります。

8. 概要を確認し、\*[終了]\*を選択します。

リソーストポロジページが表示されます。

- 9. [今すぐバックアップ]\*を選択します。
- 10. Backup (バックアップ)ページで、次の手順を実行します。 a. リソースに複数のポリシーを適用した場合は、 [\* Policy] ドロップダウン・リストから、バックアップ

に使用するポリシーを選択します。

オンデマンドバックアップ用に選択したポリシーにバックアップスケジュールが関連付けられている 場合、オンデマンドバックアップは、スケジュールタイプに指定した保持設定に基づいて保持されま す。

b. 「 \* Backup \* 」を選択します。

11. 操作の進行状況を監視するには、 \* Monitor \* > \* Jobs \* をクリックします。

◦ MetroCluster構成では、フェイルオーバー後にSnapCenterで保護関係を検出できないことがありま す。

詳細については、次を参照してください。 ["MetroCluster](https://kb.netapp.com/Advice_and_Troubleshooting/Data_Protection_and_Security/SnapCenter/Unable_to_detect_SnapMirror_or_SnapVault_relationship_after_MetroCluster_failover)[のフェイルオーバー後に](https://kb.netapp.com/Advice_and_Troubleshooting/Data_Protection_and_Security/SnapCenter/Unable_to_detect_SnapMirror_or_SnapVault_relationship_after_MetroCluster_failover)[SnapMirror](https://kb.netapp.com/Advice_and_Troubleshooting/Data_Protection_and_Security/SnapCenter/Unable_to_detect_SnapMirror_or_SnapVault_relationship_after_MetroCluster_failover)[関](https://kb.netapp.com/Advice_and_Troubleshooting/Data_Protection_and_Security/SnapCenter/Unable_to_detect_SnapMirror_or_SnapVault_relationship_after_MetroCluster_failover)[係](https://kb.netapp.com/Advice_and_Troubleshooting/Data_Protection_and_Security/SnapCenter/Unable_to_detect_SnapMirror_or_SnapVault_relationship_after_MetroCluster_failover)[また](https://kb.netapp.com/Advice_and_Troubleshooting/Data_Protection_and_Security/SnapCenter/Unable_to_detect_SnapMirror_or_SnapVault_relationship_after_MetroCluster_failover) [は](https://kb.netapp.com/Advice_and_Troubleshooting/Data_Protection_and_Security/SnapCenter/Unable_to_detect_SnapMirror_or_SnapVault_relationship_after_MetroCluster_failover)[SnapVault](https://kb.netapp.com/Advice_and_Troubleshooting/Data_Protection_and_Security/SnapCenter/Unable_to_detect_SnapMirror_or_SnapVault_relationship_after_MetroCluster_failover)[関](https://kb.netapp.com/Advice_and_Troubleshooting/Data_Protection_and_Security/SnapCenter/Unable_to_detect_SnapMirror_or_SnapVault_relationship_after_MetroCluster_failover)[係](https://kb.netapp.com/Advice_and_Troubleshooting/Data_Protection_and_Security/SnapCenter/Unable_to_detect_SnapMirror_or_SnapVault_relationship_after_MetroCluster_failover)[を検出できない](https://kb.netapp.com/Advice_and_Troubleshooting/Data_Protection_and_Security/SnapCenter/Unable_to_detect_SnapMirror_or_SnapVault_relationship_after_MetroCluster_failover)["](https://kb.netapp.com/Advice_and_Troubleshooting/Data_Protection_and_Security/SnapCenter/Unable_to_detect_SnapMirror_or_SnapVault_relationship_after_MetroCluster_failover)

◦ VMDK上のアプリケーションデータをバックアップする場合に、SnapCenter Plug-in for VMware vSphereのJavaヒープサイズが十分でないと、バックアップが失敗することがあります。

Java のヒープサイズを増やすには、スクリプトファイル /opt/NetApp/init\_scripts/scvservice\_. を探し ます。このスクリプトでは、 *DO\_START METHOD\_Command* によって、 *SnapCenter VMware* プラ グインサービスが開始されます。このコマンドを次のように更新します。 *\_java -jar -Xmx8192M -Xms4096M*

### <span id="page-21-0"></span>リソースグループのバックアップ

リソースグループは、ホスト上のリソースの集まりです。リソースグループのバックア ップ処理は、リソースグループに定義されているすべてのリソースに対して実行されま す。

開始する前に

- ポリシーを適用してリソースグループを作成しておく必要があります。
- セカンダリストレージとの SnapMirror 関係があるリソースをバックアップする場合、ストレージユーザ に割り当てられた ONTAP ロールには「「 'SnapMirro all' 」権限を含める必要があります。ただし、「 vsadmin 」ロールを使用している場合、「 'SnapMirro all 」権限は必要ありません。

タスクの内容

リソースグループは、[Resources]ページからオンデマンドでバックアップできます。リソースグループにポ リシーが適用され、スケジュールが設定されている場合は、スケジュールに従って自動的にバックアップが実 行されます。

手順

1. 左側のナビゲーションペインで、\*[リソース]\*を選択し、リストから適切なプラグインを選択します。

2. [ リソース ] ページで、 [ \* 表示 ] リストから [ \* リソースグループ \* ] を選択します。

リソースグループを検索するには、検索ボックスにリソースグループ名を入力するか、を選択し 、タ グを選択します。その後、を選択してフィルタペインを閉じることができます 。

3. [Resource Groups]ページで、バックアップするリソースグループを選択し、\*[Back up Now]\*を選択しま す。

- 4. Backup (バックアップ) ページで、次の手順を実行します。
	- a. 複数のポリシーをリソースグループに関連付けている場合は、「 \* Policy \* 」ドロップダウンリストか ら、バックアップに使用するポリシーを選択します。

オンデマンドバックアップ用に選択したポリシーにバックアップスケジュールが関連付けられている 場合、オンデマンドバックアップは、スケジュールタイプに指定した保持設定に基づいて保持されま す。

- b. 「 \* Backup \* 」を選択します。
- 5. 処理の進捗状況を監視するために、**[**監視**]**>\*[ジョブ]\*を選択します。

## <span id="page-22-0"></span>**PowerShell**コマンドレットを使用して**SAP HANA**データベース 用にストレージシステム接続とクレデンシャルを作成

PowerShellコマンドレットを使用してSAP HANAデータベースのバックアップ、リスト ア、クローニングを行う前に、Storage Virtual Machine(SVM)接続とクレデンシャル を作成する必要があります。

開始する前に

- PowerShellコマンドレットを実行できるようにPowerShell環境を準備しておく必要があります。
- ストレージ接続を作成するには、Infrastructure Adminロールに必要な権限が必要です。
- プラグインのインストールが実行中でないことを確認してください。

ホスト・プラグインのインストールは ' ストレージ・システム接続の追加中は実行しないでくださいホス ト・キャッシュが更新されず ' データベース・ステータスが SnapCenter GUI に表示される場合がありま すこれは ' バックアップには使用できませんまたは NetApp ストレージには使用できません

• ストレージシステム名は一意である必要があります。

SnapCenter では、異なるクラスタに同じ名前のストレージシステムを複数配置することはサポートされ ていません。SnapCenter でサポートされるストレージシステムには、それぞれ一意の名前およびデータ LIF の IP アドレスを割り当てる必要があります。

### 手順

1. Open-SmConnectionコマンドレットを使用して、PowerShell接続セッションを開始します。

PS C:\> Open-SmStorageConnection

2. Add-SmStorageConnectionコマンドレットを使用して、ストレージシステムへの新しい接続を作成しま す。

PS C:\> Add-SmStorageConnection -Storage test\_vs1 -Protocol Https -Timeout 60

3. Add-SmCredentialコマンドレットを使用して、新しいクレデンシャルを作成します。

次に、Windowsクレデンシャルを使用してFinanceAdminという名前の新しいクレデンシャルを作成する 例を示します。

PS C:> Add-SmCredential -Name FinanceAdmin -AuthMode Windows -Credential sddev\administrator

4. SnapCenter サーバに SAP HANA 通信ホストを追加します。

```
PS C:> Add-SmHost -HostName 10.232.204.61 -OSType Windows -RunAsName
FinanceAdmin -PluginCode hana
```
5. パッケージと SnapCenter Plug-in for SAP HANA Database をホストにインストールします。

Linuxの場合:

```
PS C:> Install-SmHostPackage -HostNames 10.232.204.61 -ApplicationCode
hana
```
Windowsの場合:

```
Install-SmHostPackage -HostNames 10.232.204.61 -ApplicationCode hana
-FilesystemCode scw -RunAsName FinanceAdmin
```
6. HDBSQLクライアントのパスを設定します。

Windowsの場合:

```
PS C:> Set-SmConfigSettings -Plugin -HostName 10.232.204.61 -PluginCode
hana -configSettings @{"HANA_HDBSQL_CMD" = "C:\Program
Files\sap\hdbclient\hdbsql.exe"}
```
Linuxの場合:

```
Set-SmConfigSettings -Plugin -HostName scs-hana.gdl.englab.netapp.com
-PluginCode hana -configSettings
@{"HANA_HDBSQL_CMD"="/usr/sap/hdbclient/hdbsql"}
```
コマンドレットで使用できるパラメータとその説明については、 RUN\_Get-Help コマンド *NAME* を実行して 参照できます。または、を参照することもできます ["SnapCenter](https://library.netapp.com/ecm/ecm_download_file/ECMLP2886895) [ソフトウェアコマンドレットリファレンス](https://library.netapp.com/ecm/ecm_download_file/ECMLP2886895)

# <span id="page-24-0"></span>**PowerShell**コマンドレットを使用したデータベースのバックア ップ

データベースをバックアップするときは、 SnapCenter サーバとの接続を確立してか ら、リソースの追加、ポリシーの追加、バックアップリソースグループの作成を行っ て、バックアップを実行します。

開始する前に

- PowerShellコマンドレットを実行できるようにPowerShell環境を準備しておく必要があります。
- ストレージシステム接続を追加し、クレデンシャルを作成しておく必要があります。

手順

1. Open-SmConnectionコマンドレットを使用して、指定したユーザのSnapCenterサーバとの接続セッショ ンを開始します。

Open-smconnection -SMSbaseurl https:\\snapctr.demo.netapp.com:8146\

ユーザ名とパスワードのプロンプトが表示されます。

2. Add-SmResourcesコマンドレットを使用して、リソースを追加します。

この例は、SingleContainerタイプのSAP HANAデータベースを追加する方法を示しています。

C:\PS> Add-SmResource -HostName '10.232.204.42' -PluginCode 'HANA' -DatabaseName H10 -ResourceType SingleContainer -StorageFootPrint (@{"VolumeName"="HanaData10";"StorageSystem"="vserver\_scauto\_primary"}) -SID 'H10' -filebackuppath '/tmp/HanaFileLog' -userstorekeys 'HS10' -osdbuser 'h10adm' -filebackupprefix 'H10\_'

この例は、MultipleContainersタイプのSAP HANAデータベースを追加する方法を示しています。

C:\PS> Add-SmResource -HostName 'vp-hana2.gdl.englab.netapp.com' -PluginCode 'HANA' -DatabaseName MDC MT -ResourceType MultipleContainers -StorageFootPrint (@{"VolumeName"="VP\_HANA2\_data";"StorageSystem"="buck.gdl.englab.netapp. com"}) -sid 'A12' -userstorekeys 'A12KEY' -TenantType 'MultiTenant'

次の例は、データボリューム以外のリソースを作成する方法を示しています。

```
C:\PS> Add-SmResource -HostName 'SNAPCENTERN42.sccore.test.com'
-PluginCode 'hana' -ResourceName NonDataVolume -ResourceType
NonDataVolume -StorageFootPrint
(@{"VolumeName"="ng_pvol";"StorageSystem"="vserver_scauto_primary"})
-sid 'S10'
```
3. Add-SmPolicyコマンドレットを使用して、バックアップポリシーを作成します。

この例では、Snapshotコピーベースのバックアップのバックアップポリシーを作成しています。

C:\PS> Add-SmPolicy -PolicyName hana\_snapshotbased -PolicyType Backup -PluginPolicyType hana -BackupType SnapShotBasedBackup

この例では、ファイルベースのバックアップのバックアップポリシーを作成しています。

C:\PS> Add-SmPolicy -PolicyName hana\_Filebased -PolicyType Backup -PluginPolicyType hana -BackupType FileBasedBackup

4. リソースを保護するか、Add-SmResourceGroupコマンドレットを使用してSnapCenterに新しいリソース グループを追加します。

この例では、単一コンテナのリソースを保護しています。

```
C:\PS> Add-SmProtectResource -PluginCode HANA -Policies
hana snapshotbased, hana Filebased
  -Resources @{"Host"="host.example.com";"UID"="SID"} -Description test
-usesnapcenterwithoutfilesystemconsistency
```
この例では、複数コンテナのリソースを保護しています。

```
C:\PS> Add-SmProtectResource -PluginCode HANA -Policies
hana snapshotbased, hana Filebased
 -Resources @{"Host"="host.example.com";"UID"="MDC\SID"} -Description
test -usesnapcenterwithoutfilesystemconsistency
```
この例では、ポリシーとリソースを指定して新しいリソースグループを作成しています。

```
C:\PS> Add-SmResourceGroup -ResourceGroupName
'ResourceGroup with SingleContainer MultipleContainers Resources'
-Resources
@(@{"Host"="sccorelinux61.sccore.test.com";"Uid"="SID"},@{"Host"="sccore
linux62.sccore.test.com";"Uid"="MDC\SID"})
  -Policies hana snapshotbased, hana Filebased
-usesnapcenterwithoutfilesystemconsistency -plugincode 'HANA'
```
この例では、データボリューム以外のリソースグループを作成します。

```
C:\PS> Add-SmResourceGroup -ResourceGroupName
'Mixed RG backup when Remove Backup throguh BackupName windows'
-Resources
@(@{"Host"="SNAPCENTERN42.sccore.test.com";"Uid"="H11";"PluginName"="han
a"}, @{"Host"="SNAPCENTERN42.sccore.test.com";"Uid"="MDC\H31";"PluginName
"="hana"},@{"Host"="SNAPCENTERN42.sccore.test.com";"Uid"="NonDataVolume\
S10\NonDataVolume";"PluginName"="hana"}) -Policies hanaprimary
```
5. New-SmBackupコマンドレットを使用して、新しいバックアップジョブを開始します。

この例は、リソースグループをバックアップする方法を示しています。

```
C:\PS> New-SMBackup -ResourceGroupName
'ResourceGroup_with_SingleContainer_MultipleContainers_Resources'
-Policy hana snapshotbased
```
この例では、保護されたリソースをバックアップしています。

```
C:\PS> New-SMBackup -Resources
@{''Host"="10.232.204.42"; "Uid"="MDC\SID"; "PluqinName"="hana" } -Policyhana_Filebased
```
6. Get-smJobSummaryReportコマンドレットを使用して、ジョブのステータス(実行中、完了、失敗)を監 視します。

PS C:\> Get-smJobSummaryReport -JobID 123

7. Get-SmBackupReportコマンドレットを使用して、リストアやクローニングの処理を実行するバックアッ プID、バックアップ名などのバックアップジョブの詳細を監視します。

PS C: \> Get-SmBackupReport -JobId 351 Output: BackedUpObjects : {DB1} FailedObjects : {} IsScheduled : False HasMetadata : False SmBackupId : 269 SmJobId : 2361 StartDateTime : 10/4/2016 11:20:45 PM EndDateTime : 10/4/2016 11:21:32 PM Duration : 00:00:46.2536470 CreatedDateTime : 10/4/2016 11:21:09 PM Status : Completed ProtectionGroupName : Verify\_ASUP\_Message\_windows SmProtectionGroupId : 211 PolicyName : test2 SmPolicyId : 20 BackupName : Verify ASUP Message windows scc54 10-04-2016\_23.20.46.2758 VerificationStatus : NotVerified VerificationStatuses : SmJobError : BackupType : SCC\_BACKUP CatalogingStatus : NotApplicable CatalogingStatuses : ReportDataCreatedDateTime :

コマンドレットで使用できるパラメータとその説明については、 RUN\_Get-Help コマンド *NAME* を実行して 参照できます。または、を参照することもできます ["SnapCenter](https://library.netapp.com/ecm/ecm_download_file/ECMLP2886895) [ソフトウェアコマンドレットリファレンス](https://library.netapp.com/ecm/ecm_download_file/ECMLP2886895) [ガイド](https://library.netapp.com/ecm/ecm_download_file/ECMLP2886895)["](https://library.netapp.com/ecm/ecm_download_file/ECMLP2886895)。

### <span id="page-27-0"></span>バックアップ処理の監視

**SAP HANA**データベースのバックアップ処理を監視する

[SnapCenterJobs]ページを使用して、さまざまなバックアップ処理の進捗状況を監視で きます。進捗状況を確認して、いつ完了したか、問題が発生していないかを確認できま す。

タスクの内容

[Jobs]ページには次のアイコンが表示され、処理の状態が示されます。

#### • 実行中

• v 完了しまし

- x 失敗
- ▲ 完了(警告あり)または警告のため開始できませんでした
- キューに登録済み
- 2 キャンセル済み

### 手順

- 1. 左側のナビゲーションペインで、 **Monitor** をクリックします。
- 2. [ モニター ] ページで、 [ \* ジョブ \* ] をクリックします。
- 3. Jobs (ジョブ) ページで、次の手順を実行します。
	- a. をクリックして、リストの内容をバックアップ処理だけに絞り込みます。
	- b. 開始日と終了日を指定します。
	- c. [\* タイプ **]** ドロップダウン・リストから、 **[\*Backup**] を選択します。
	- d. [**Status**]( ステータス \*) ドロップダウンから、バックアップステータスを選択します。
	- e. [ 適用( Apply ) ] をクリックして、正常に完了した操作を表示する。
- 4. バックアップジョブを選択し、 [ \* 詳細 \* ] をクリックしてジョブの詳細を表示します。

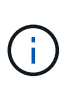

バックアップジョブのステータスは表示されますが ↓、ジョブの詳細をクリックすると、 バックアップ処理の子タスクの一部が進行中であるか、警告サインが表示されていること があります。

5. [ ジョブの詳細 ] ページで、 [ \* ログの表示 \* ] をクリックします。

**View logs** ボタンをクリックすると、選択した操作の詳細なログが表示されます。

### **[Activity]**ペインで**SAP HANA**データベースのデータ保護処理を監視する

[ アクティビティ( Activity ) ] パネルには、最近実行された 5 つの操作が表示されま た、操作が開始された日時と操作のステータスも表示されます。

[Activity (アクティビティ) ] ペインには、バックアップ、リストア、クローン、およびスケジュールされた バックアップ処理に関する情報が表示されます。

手順

- 1. 左側のナビゲーションペインで、 \* リソース \* をクリックし、リストから適切なプラグインを選択しま す。
- 2. [Activity]ペインでをクリックすると、 最新の5つの処理が表示されます。

いずれかの処理をクリックすると、\*[ジョブの詳細]\*ページに処理の詳細が表示されます。

### <span id="page-28-0"></span>**SAP HANA**のバックアップ処理をキャンセルする

キューに登録されているバックアップ処理をキャンセルできます。

- 必要なもの \*
- 操作をキャンセルするには、SnapCenter管理者またはジョブ所有者としてログインする必要があります。
- バックアップ操作は、 **Monitor** ページまたは **Activity** ペインからキャンセルできます。
- 実行中のバックアップ処理はキャンセルできません。
- SnapCenter GUI、PowerShellコマンドレット、またはCLIコマンドを使用して、バックアップ処理をキャ ンセルできます。
- キャンセルできない操作に対しては、 [ ジョブのキャンセル ] ボタンが無効になっています。
- ロールの作成中に ' このロールのすべてのメンバーが他のメンバーオブジェクトを表示して操作できるよ うにする \* を選択した場合は ' そのロールを使用している間に ' 他のメンバーのキューに入っているバッ クアップ操作をキャンセルできます

• 手順 \*

1. 次のいずれかを実行します。

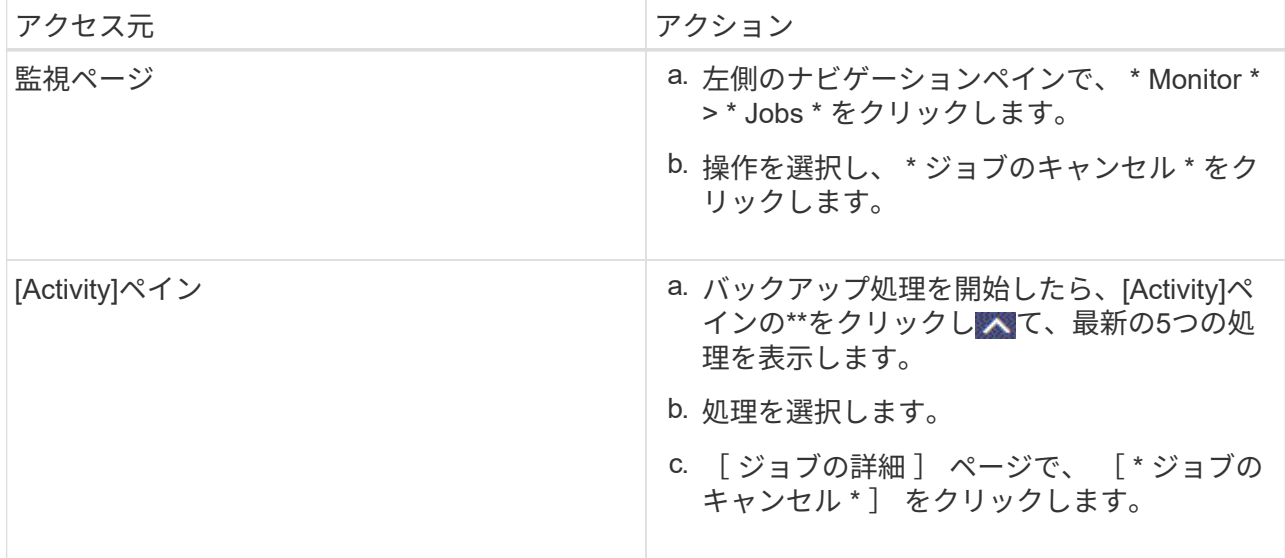

処理がキャンセルされ、リソースが以前の状態に戻ります。

# <span id="page-29-0"></span>**[Topology]**ページでの**SAP HANA**データベースのバックアップ とクローンの表示

リソースのバックアップまたはクローニングを準備するときに、プライマリストレージ とセカンダリストレージ上のすべてのバックアップとクローンの図を表示すると役立つ ことがあります。

タスクの内容

プライマリストレージとセカンダリストレージ(ミラーコピーまたはバックアップコピー)にバックアップと クローンがあるかどうかは、[Manage Copies]ビューの次のアイコンで確認できます。

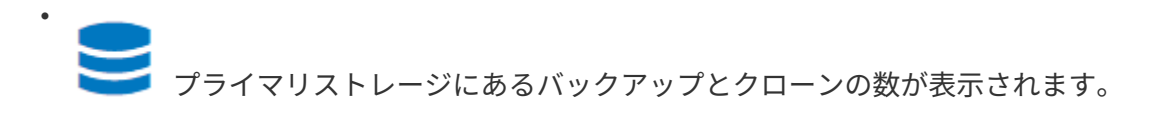

 SnapMirrorテクノロジを使用してセカンダリストレージにミラーリングされたバックアップとク ローンの数が表示されます。

✓ SnapVaultテクノロジを使用してセカンダリストレージにレプリケートされたバックアップとクロ ーンの数が表示されます。

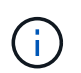

表示されるバックアップの数には、セカンダリストレージから削除されたバックアップも 含まれます。たとえば、バックアップを4つだけ保持するポリシーを使用して6つのバック アップを作成した場合、バックアップの数は6と表示されます。

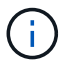

•

•

mirror-vaultタイプのボリュームにあるバージョンに依存しないミラーのバックアップのクロー ンはトポロジビューに表示されますが、トポロジビューのミラーバックアップ数にはバージョ ンに依存しないバックアップは含まれません。

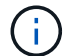

SAP HANAシステムレプリケーションのプライマリリソースの場合はリストア処理と削除処理 がサポートされ、セカンダリリソースの場合はクローニング処理がサポートされます。

[Topology]ページでは、選択したリソースまたはリソースグループに使用可能なすべてのバックアップとクロ ーンを確認できます。これらのバックアップとクローンの詳細を表示し、選択してデータ保護処理を実行でき ます。

手順

- 1. 左側のナビゲーションペインで、 \* リソース \* をクリックし、リストから適切なプラグインを選択しま す。
- 2. [ リソース ] ページで、 [ \* 表示 \* ] ドロップダウンリストからリソースまたはリソースグループを選択しま す。
- 3. リソースの詳細ビューまたはリソースグループの詳細ビューでリソースを選択します。

リソースが保護されている場合は、選択したリソースのトポロジページが表示されます。

4. サマリー・カード \* を確認して、プライマリ・ストレージとセカンダリ・ストレージで使用可能なバック アップとクローンの数を確認します。

[サマリカード]セクションには、ファイルベースのバックアップ、Snapshotコピーベースのバックアッ プ、およびクローンの総数が表示されます。

「 \* Refresh \* 」ボタンをクリックすると、ストレージの照会が開始され、正確な数が表示されます。

SnapLockが有効なバックアップが作成された場合、\*[Refresh]\*ボタンをクリックすると、ONTAPから取 得されたプライマリおよびセカンダリSnapLockの有効期限が更新されます。週次スケジュールで は、ONTAPから取得したプライマリおよびセカンダリのSnapLock有効期限も更新されます。

アプリケーションリソースが複数のボリュームに分散している場合、バックアップのSnapLock有効期限 は、ボリューム内のSnapshotに設定されている最長のSnapLock有効期限になります。最長のSnapLock有 効期限がONTAPから取得されます。

オンデマンドバックアップのあと、\*[リフレッシュ]\*ボタンをクリックすると、バックアップまたはクロー

ンの詳細がリフレッシュされます。

5. [ コピーの管理 ] ビューで、プライマリストレージまたはセカンダリストレージから \* バックアップ \* また は \* クローン \* をクリックして、バックアップまたはクローンの詳細を表示します。

バックアップとクローンの詳細が表形式で表示されます。

6. 表でバックアップを選択し、データ保護アイコンをクリックして、リストア、クローニング、削除の各処 理を実行します。

 $\left(\begin{smallmatrix} 1\\1\end{smallmatrix}\right)$ セカンダリストレージにあるバックアップは、名前の変更や削除はできません。

- 7. クローンを削除する場合は、表でクローンを選択し、 面をクリックします。
- 8. クローンをスプリットする場合は、テーブルでクローンを選択し、をクリックします■。

Copyright © 2024 NetApp, Inc. All Rights Reserved. Printed in the U.S.このドキュメントは著作権によって保 護されています。著作権所有者の書面による事前承諾がある場合を除き、画像媒体、電子媒体、および写真複 写、記録媒体、テープ媒体、電子検索システムへの組み込みを含む機械媒体など、いかなる形式および方法に よる複製も禁止します。

ネットアップの著作物から派生したソフトウェアは、次に示す使用許諾条項および免責条項の対象となりま す。

このソフトウェアは、ネットアップによって「現状のまま」提供されています。ネットアップは明示的な保 証、または商品性および特定目的に対する適合性の暗示的保証を含み、かつこれに限定されないいかなる暗示 的な保証も行いません。ネットアップは、代替品または代替サービスの調達、使用不能、データ損失、利益損 失、業務中断を含み、かつこれに限定されない、このソフトウェアの使用により生じたすべての直接的損害、 間接的損害、偶発的損害、特別損害、懲罰的損害、必然的損害の発生に対して、損失の発生の可能性が通知さ れていたとしても、その発生理由、根拠とする責任論、契約の有無、厳格責任、不法行為(過失またはそうで ない場合を含む)にかかわらず、一切の責任を負いません。

ネットアップは、ここに記載されているすべての製品に対する変更を随時、予告なく行う権利を保有します。 ネットアップによる明示的な書面による合意がある場合を除き、ここに記載されている製品の使用により生じ る責任および義務に対して、ネットアップは責任を負いません。この製品の使用または購入は、ネットアップ の特許権、商標権、または他の知的所有権に基づくライセンスの供与とはみなされません。

このマニュアルに記載されている製品は、1つ以上の米国特許、その他の国の特許、および出願中の特許によ って保護されている場合があります。

権利の制限について:政府による使用、複製、開示は、DFARS 252.227-7013(2014年2月)およびFAR 5252.227-19(2007年12月)のRights in Technical Data -Noncommercial Items(技術データ - 非商用品目に関 する諸権利)条項の(b)(3)項、に規定された制限が適用されます。

本書に含まれるデータは商用製品および / または商用サービス(FAR 2.101の定義に基づく)に関係し、デー タの所有権はNetApp, Inc.にあります。本契約に基づき提供されるすべてのネットアップの技術データおよび コンピュータ ソフトウェアは、商用目的であり、私費のみで開発されたものです。米国政府は本データに対 し、非独占的かつ移転およびサブライセンス不可で、全世界を対象とする取り消し不能の制限付き使用権を有 し、本データの提供の根拠となった米国政府契約に関連し、当該契約の裏付けとする場合にのみ本データを使 用できます。前述の場合を除き、NetApp, Inc.の書面による許可を事前に得ることなく、本データを使用、開 示、転載、改変するほか、上演または展示することはできません。国防総省にかかる米国政府のデータ使用権 については、DFARS 252.227-7015(b)項(2014年2月)で定められた権利のみが認められます。

#### 商標に関する情報

NetApp、NetAppのロゴ、<http://www.netapp.com/TM>に記載されているマークは、NetApp, Inc.の商標です。そ の他の会社名と製品名は、それを所有する各社の商標である場合があります。